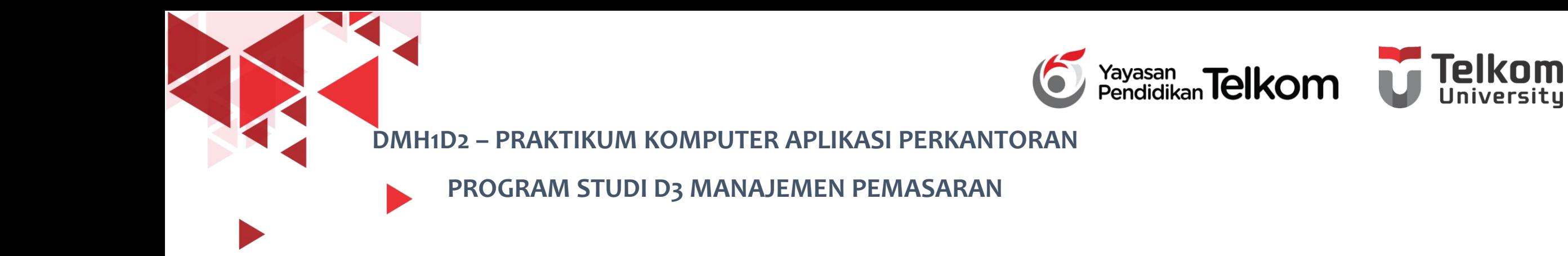

#### **POKOK BAHASAN 3 : MENYUNTING TAMPILAN**

### **PADA WORD 2013**

**DR. Astri Wulandari, SE***.,* **MM.**

**D3 Manajemen Pemasaran- Fakultas Ilmu Terapan**

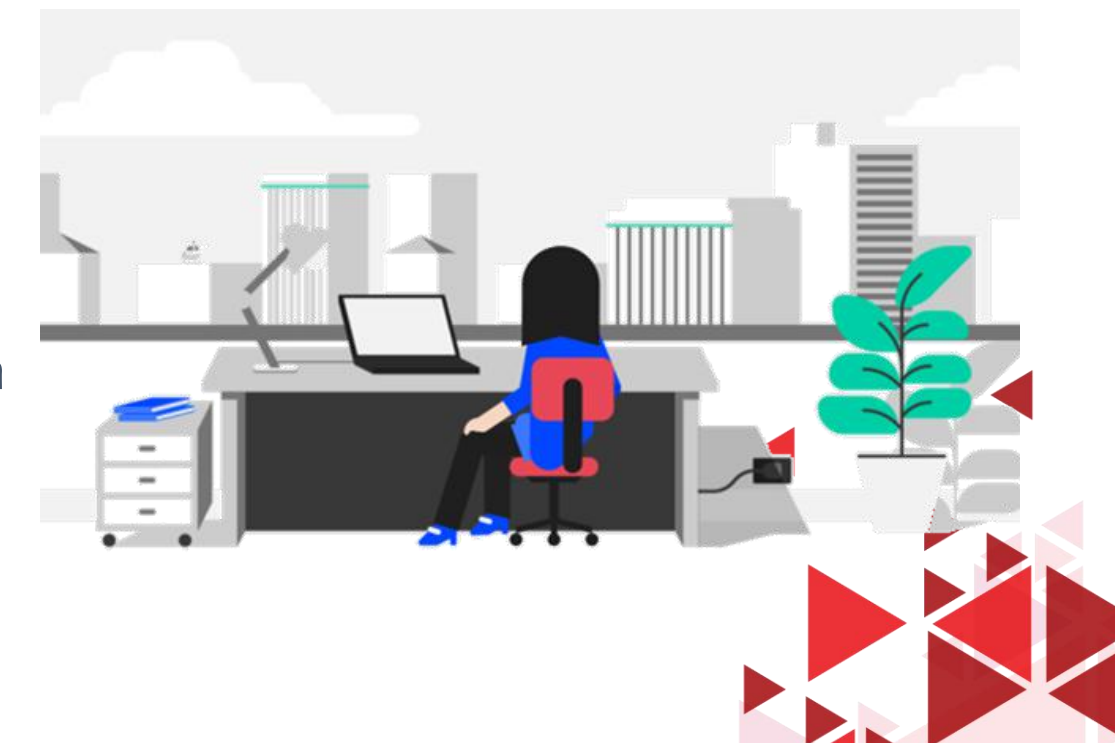

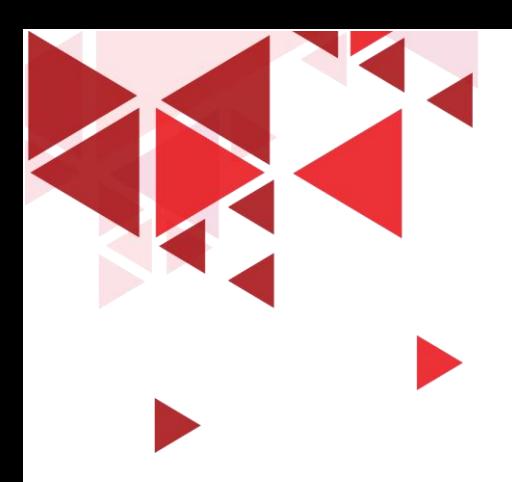

### **LEARNING OBJECTIVE**

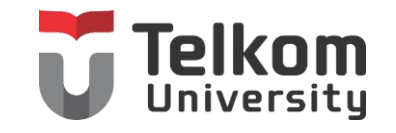

- 1. Mahasiswa mampu memahami mengenai Menyalin, Memindahkan, Undo & Redo
- 2. Mahasiswa mampu memahami mengenai Mencari Kata pada Dokumen
- 3. Mahasiswa mampu memahami mengenai Mengubah Ukuran Tampilan Dokumen

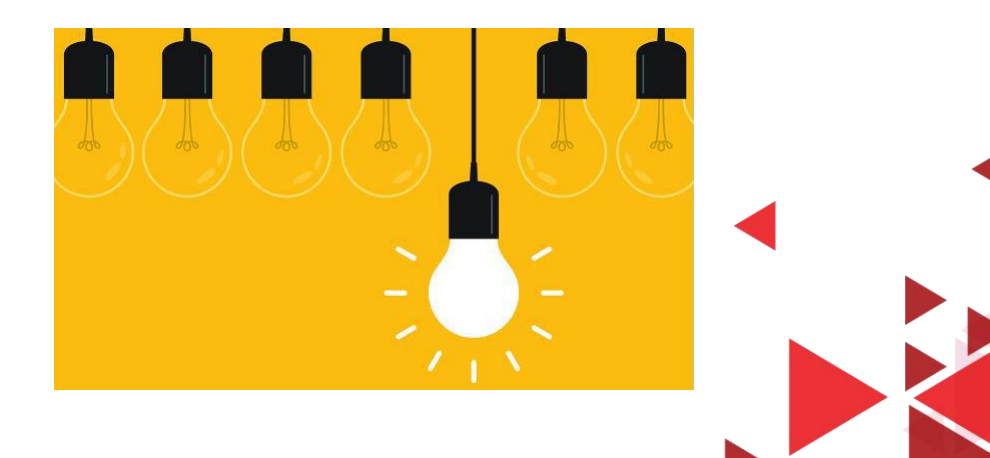

# PERINTAH DASAR PENYUNTINGAN TEKST Te

Beberapa tombol dan perintah berikut ini akan memudahkan Anda menyunting teks yang sedang diketikkan.

- Menghapus satu karakter di kiri titik sisip, gunakan tombol Backspace
- Menghapus satu karakter di kanan titik sisip, gunakan tombol Del.
- Untuk melakukan pengulangan dari teks yang baru Anda Ketik, klik Repeat pada Quick Access Toolbar atau tekan tombol Ctrl+Y.
- Pindah ke baris baru tanpa menyisipkan sebuah tanda paragraph, tekan tombol Shift+Enter. Dengan langkah ini, Word 2013 akan menyisipkan line-break character (karakter pemisah baris).
- Untuk menghapus di kiri titik sisip, tekan tombol Ctrl+Backspace.
- Untuk menghapus di kanan titik sisip, tekan tombol Ctrl+Delete.

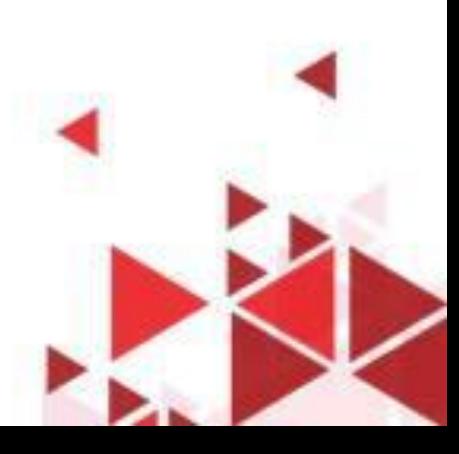

# COPY, CUT, PASTE, UNDO&REDO

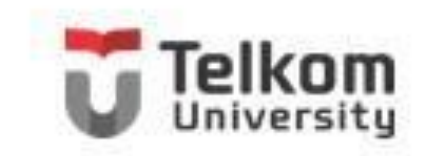

Untuk menyalin teks yang Anda pilih (sorot) ke lokasi lain, ikuti langkah berikut ini:

- 1. Pilih (sorot) teks yang akan Anda salin.
- 2. Pada Tab Home, dalam Group Clipboard, klik Copy (Ctrl+C) atau Cut (Ctrl+X)
- 3. Tempatkan titik sisip di lokasi baru.
- 4. Pada Tab Home, dalam Group Clipboard, klik Paste (Ctrl+V). Atau tekan terlebih dahulu pemilihan format hasil penyalinan menggunakan tombol daftar pilihan Paste.

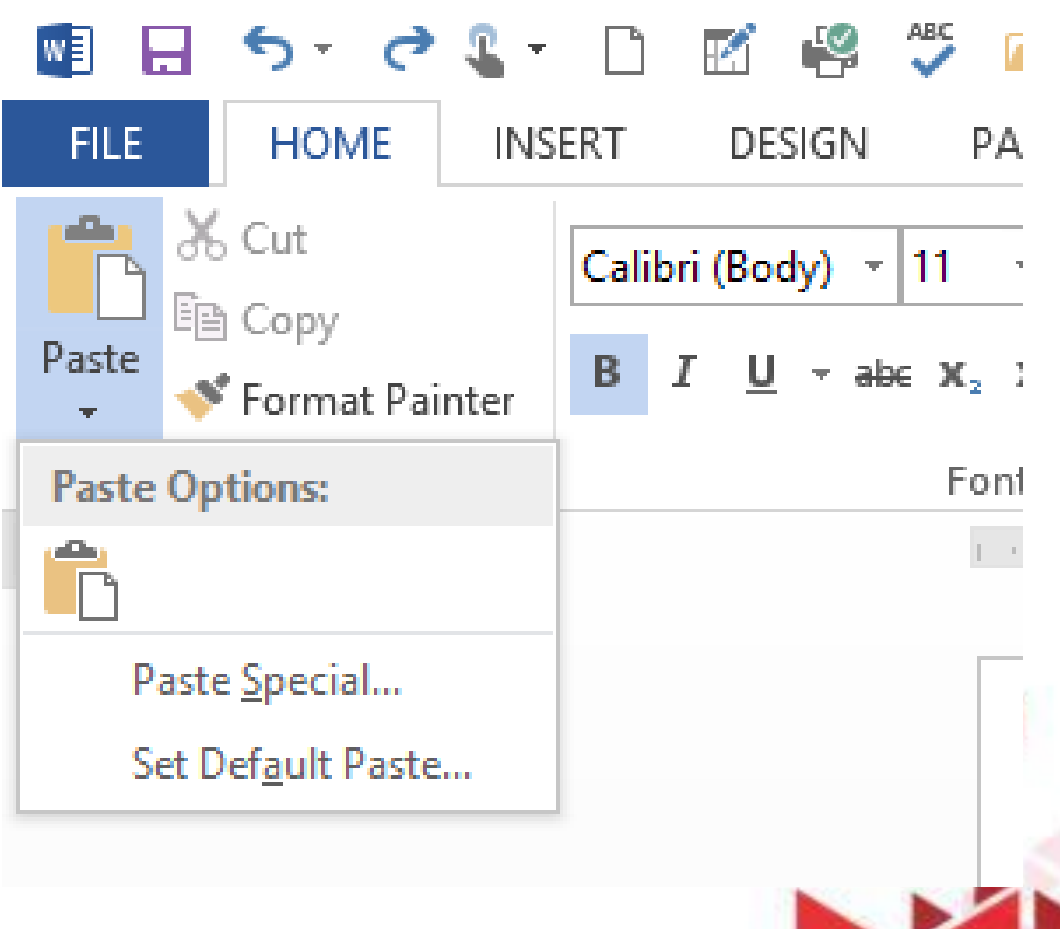

## MENGGUNAKAN CHANGE CASE

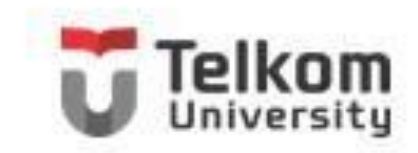

Untuk melakukan perubahan tampilan huruf yang telah Anda ketikkan menjadi huruf kapital atau huruf kecil, ikuti langkah berikut ini:

- 1. Pilih (sorot) teks yang akan Anda ubah.
- 2. Pada Tab Home, dalam Group Font, klik Change Case. Kotak pemilihan tampilan huruf akan ditampilkan.
- 3. Pada kotak dialog tersebut, pilih dan klik tampilan huruf baru yang akan Anda inginkan.

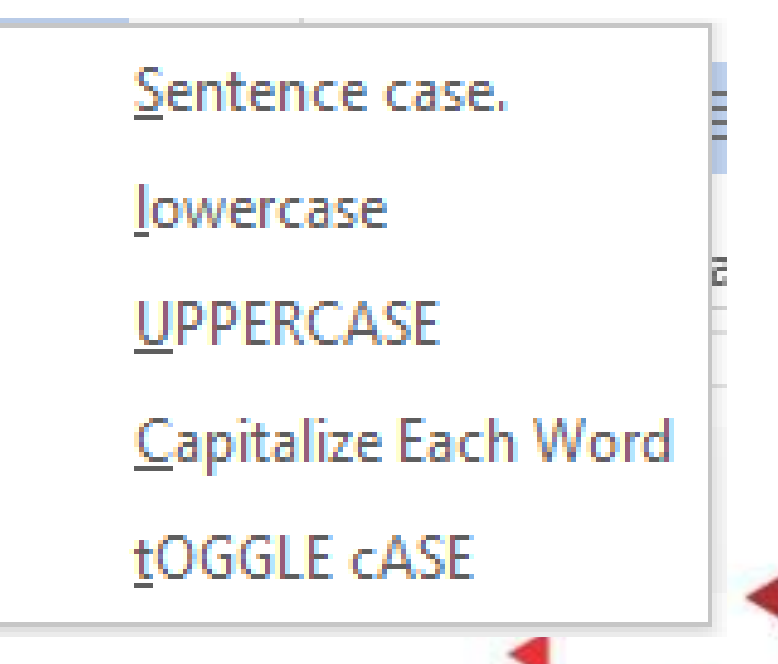

## MENCARI KATA PADA DOKUMEN

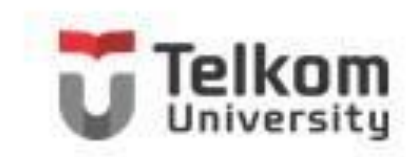

Untuk mencari teks atau kata pada dokumen yang sedang aktif, ikuti langkah berikut ini:

- 1. Pilih (sorot) teks untuk membatasi daerah pencarian kata. Apabila Anda tidak melakukan pemilihan, Word 2013 akan melakukan pencarian kata di seluruh dokumen yang sedang aktif.
- 2. Pada Tab Home, dalam Group Editing, klik Find (Ctrl+F) atau pada tab View, dalam Group Show, klik Search Dokumen, untuk pencarian yang akan ditampilkan.

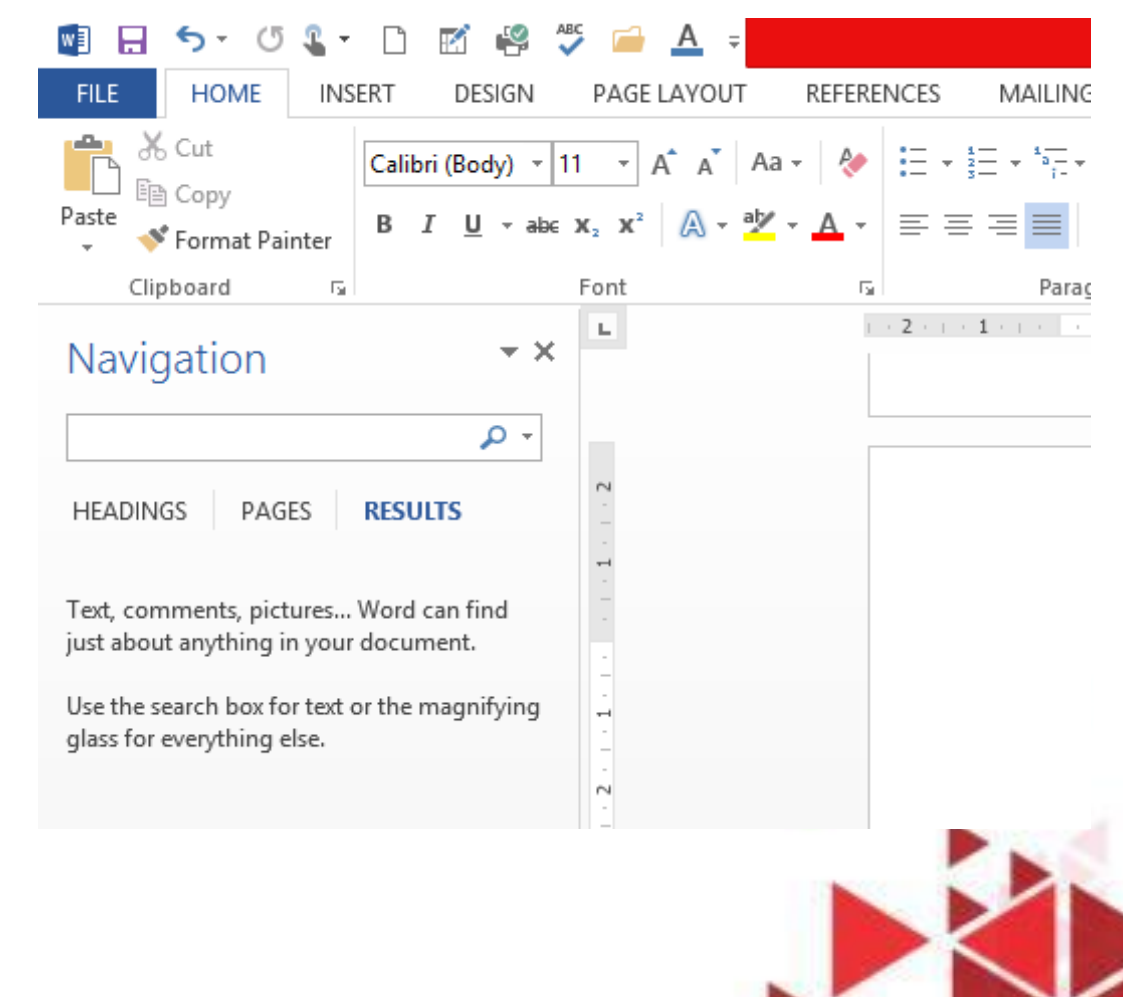

### MENCARI DAN MENGGANTI KATA

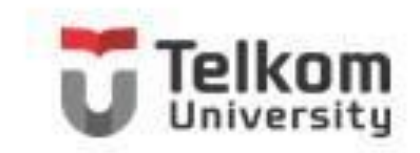

Perintah mengenai suatu kata adalah mencari suatu teks tertentu dan setelah ditemukan Anda dapat menggantinya dengan teks yang baru. Untuk mencari dan mengganti kata tertentu pada dokumen yang aktif, ikuti langkah berikut ini:

- 1. Pilih (sorot) teks untuk membatasi daerah pencarian dan penggantian kata. Apabila Anda tidak melakukan pemilihan, Word 2013 akan melakukan pencarian dan penggantian kata diseluruh dokumen yang aktif.
- 2. Pada Tab Home, dalam Group Editing, klik Replace (Ctrl+H). Kotak dialog Find and Replace
	- Tab Place akan ditampilkan.

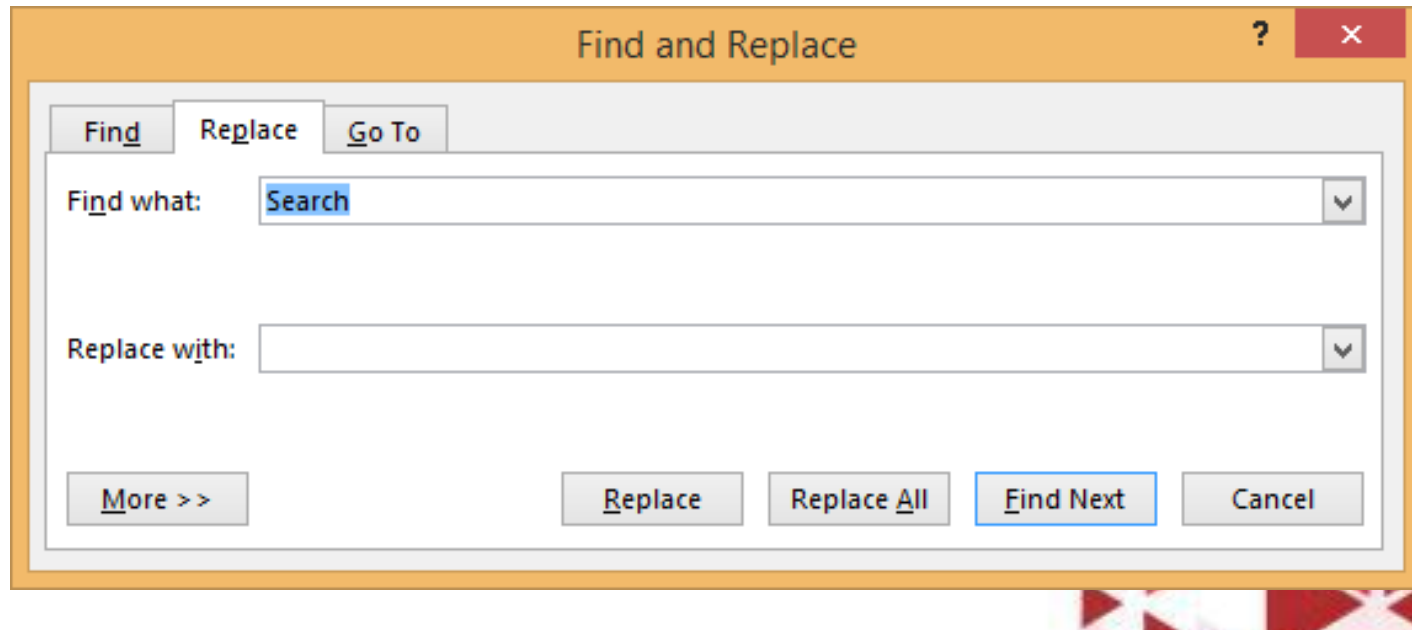

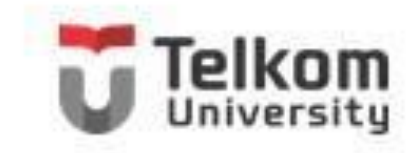

### MEMATIKAN FASILITAS PEMERIKSAAN EJAAN

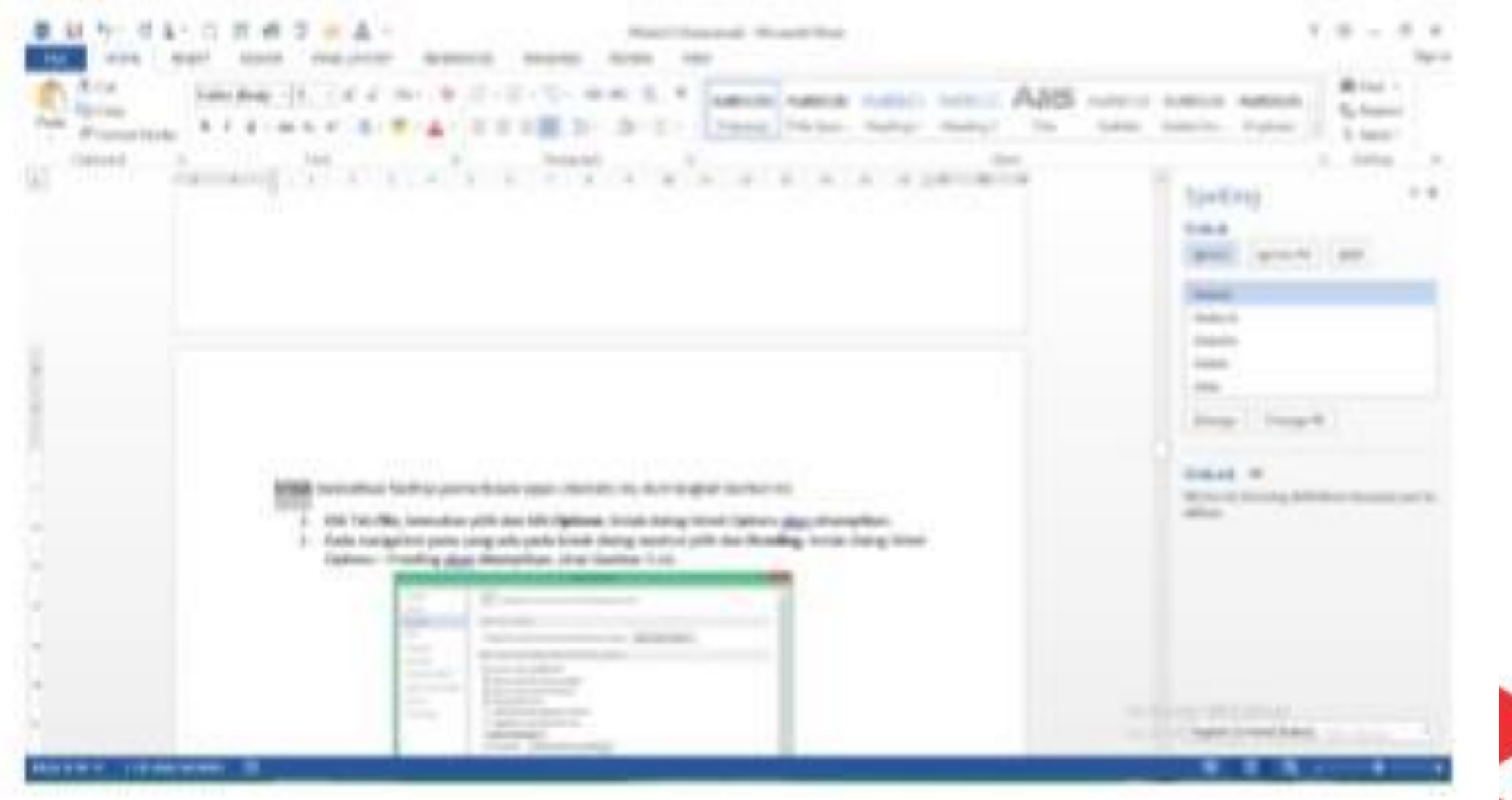

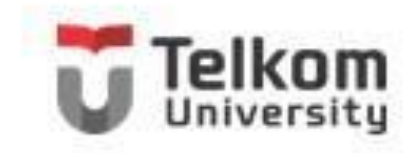

### MEMATIKAN FASILITAS PEMERIKSAAN EJAAN

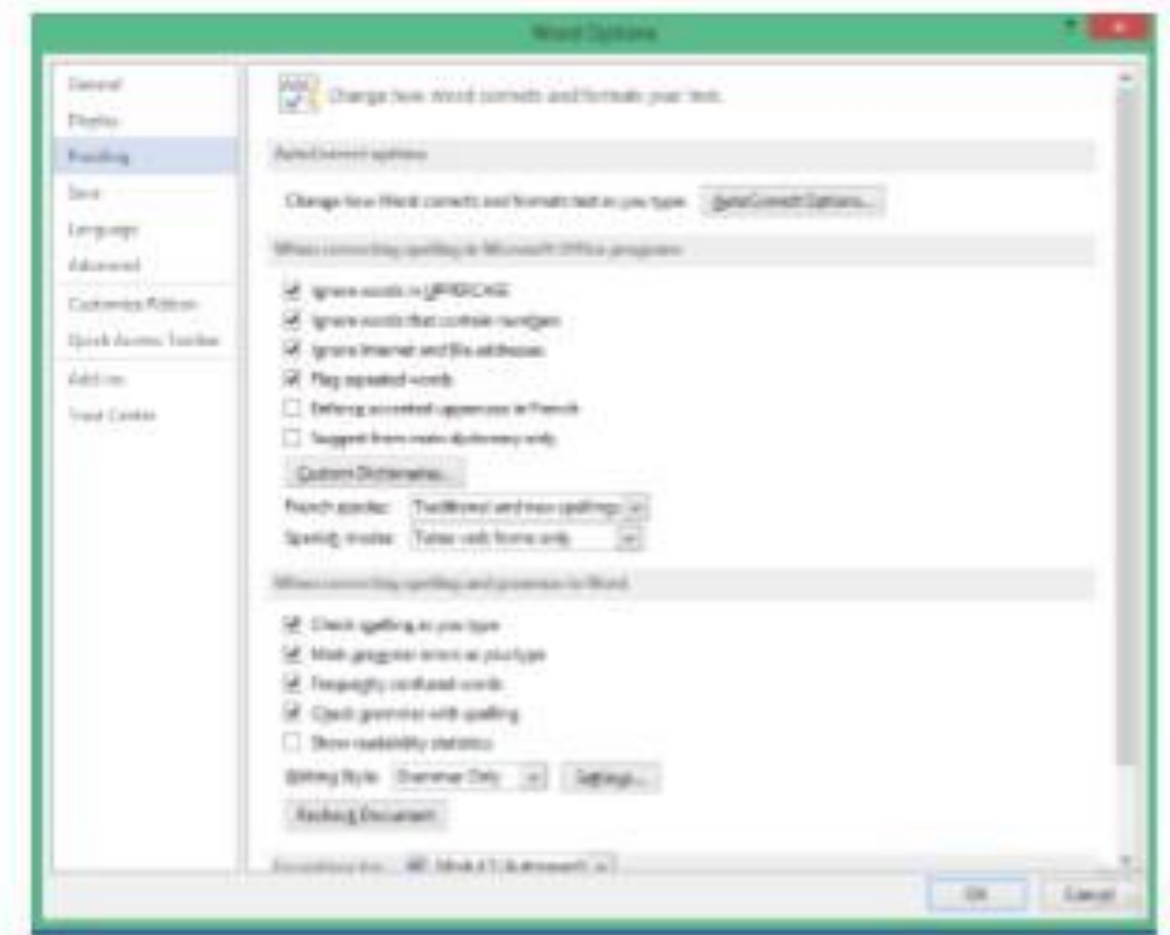

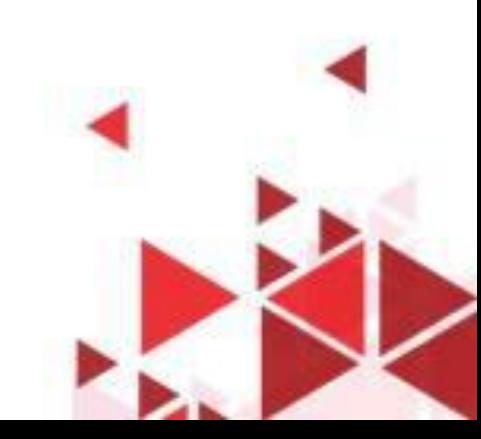

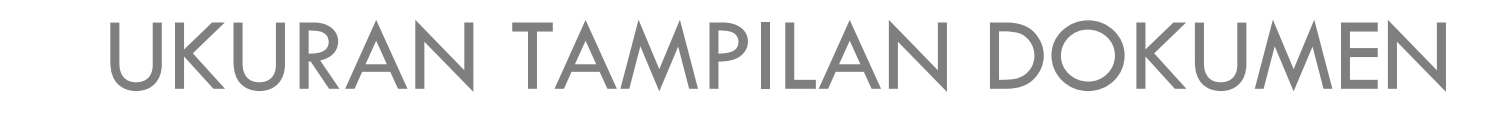

 $\bullet$   $\bullet$  (

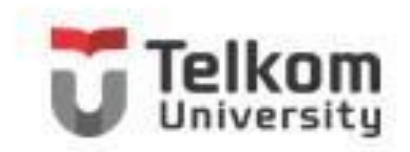

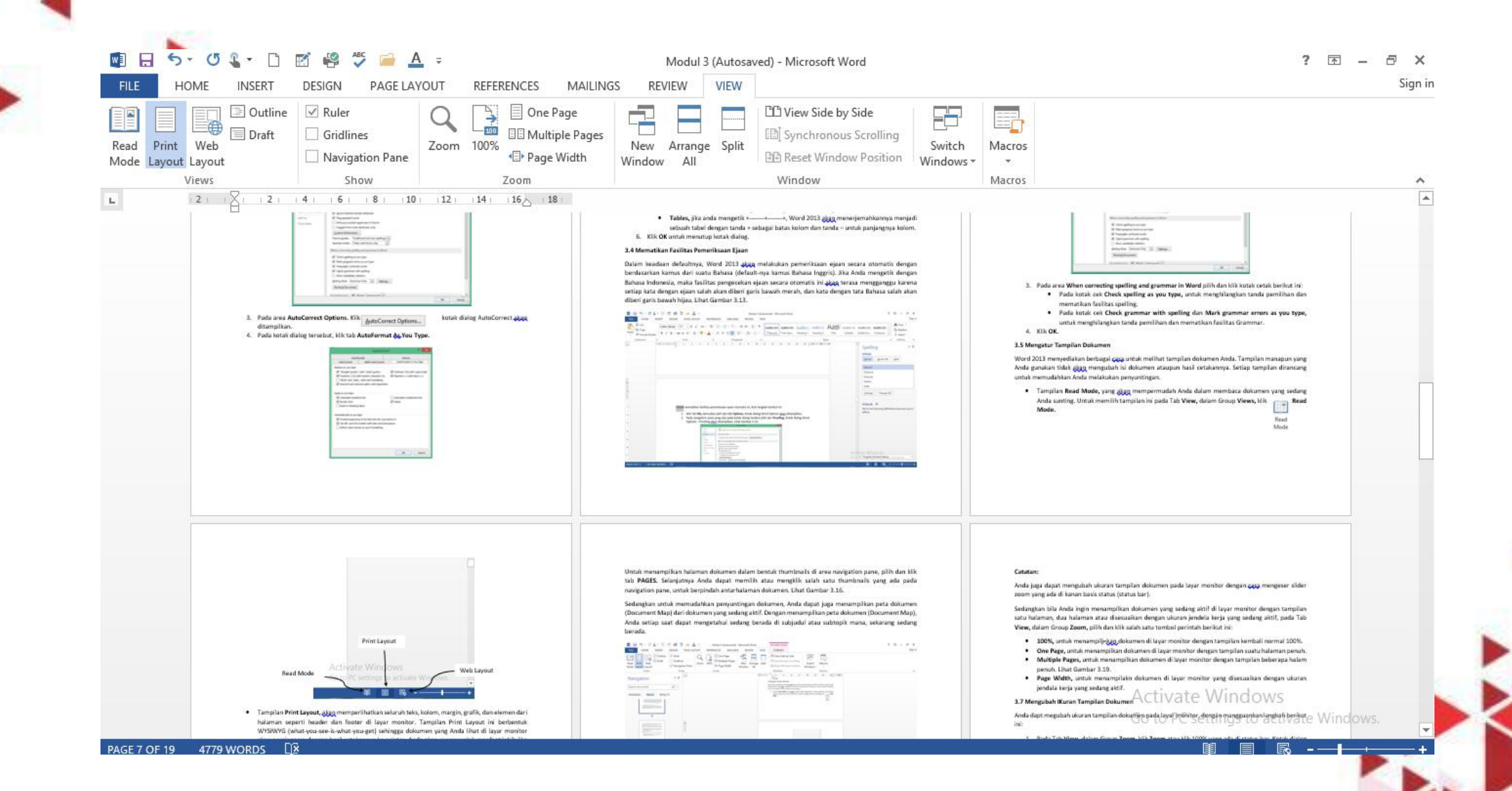